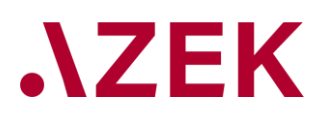

# **Table of Content**

# Prior to the exam

# A. Check your system

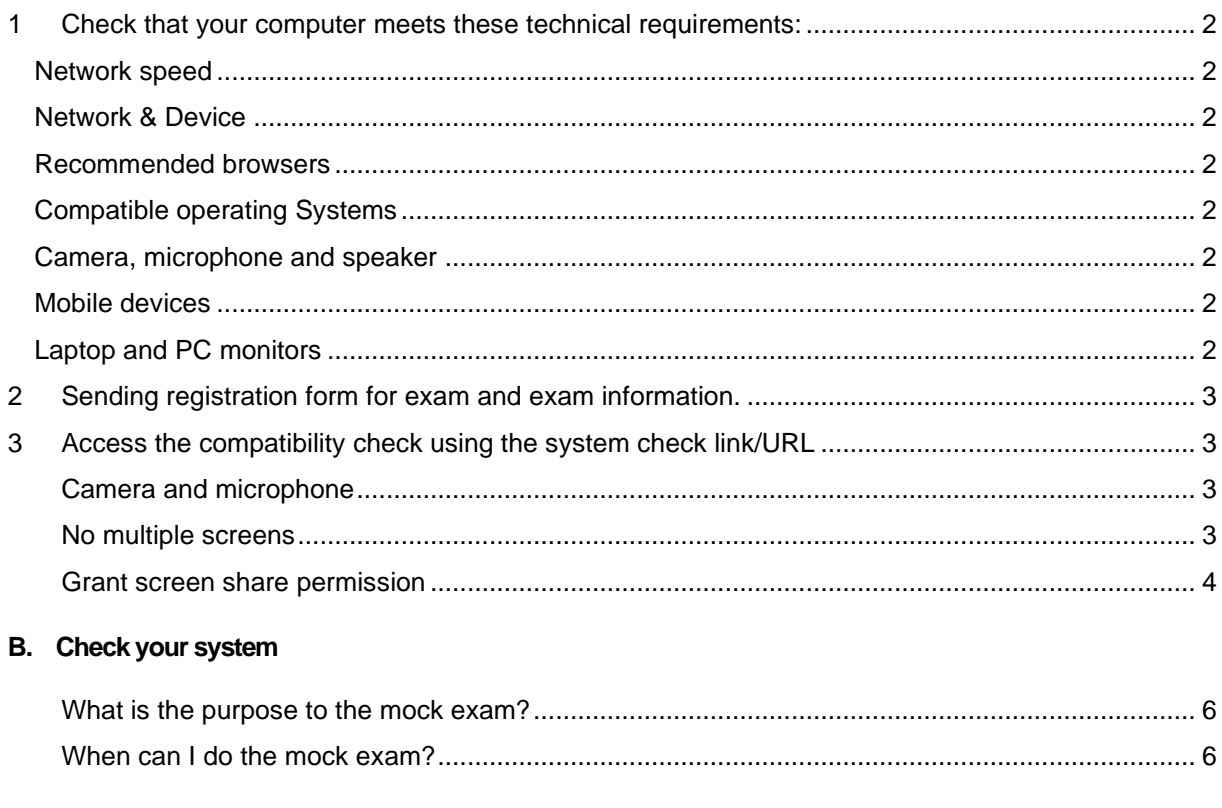

#### C. Attempting the exam

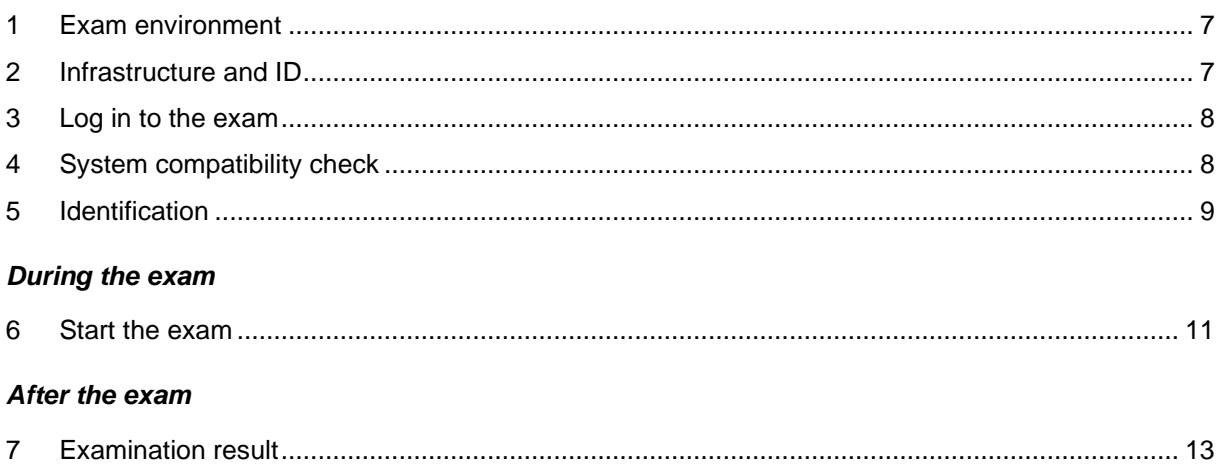

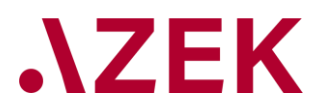

# **AZEK Online examination guide**

# **Prior to the exam**

# **A. Check your system**

# <span id="page-1-0"></span>**1 Check that your computer meets these technical requirements:**

#### <span id="page-1-1"></span>**Network speed**

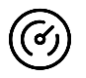

- A stable internet connection is an important prerequisite to be able to take the exam without any problems
- The minimum upload bandwidth (speed) is 512 kbps
- Check your speed on [http://www.speedtest.net](http://www.speedtest.net/)

#### <span id="page-1-2"></span>**Network & Device**

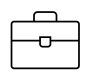

- Ideally, use your private device and private network
- Problems can occur when you use your business computer or business network

#### <span id="page-1-3"></span>**Recommended browsers**

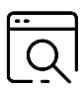

- Chrome (latest version)
- Firefox (latest version)
- Edge (latest version)
- *Mac users must download Firefox or Chrome*

#### <span id="page-1-4"></span>**Compatible operating Systems**

- ..ī....
- **Linux** macOS
- NO IPADS/TABLETS

**Windows** 

<span id="page-1-5"></span>**Camera, microphone and speaker**

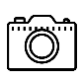

- Integrated webcam/USB webcam. The camera must be placed in the front and not on the side.
- Headphones are not allowed
- If possible do not use a widescreen

#### <span id="page-1-6"></span>**Mobile devices**

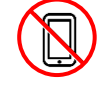

Cell phone / Smartphones / Tablets are not allowed for the online exam

#### <span id="page-1-7"></span>**Laptop and PC monitors**

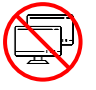

PC or laptop can't have more than one monitor screen during the exam

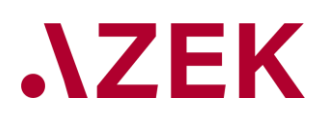

#### <span id="page-2-4"></span><span id="page-2-0"></span>**2 Sending registration form for exam and exam information.**

The registration form for the examination will be sent to the participants by e-mail usually one month but at least 3 weeks before the examination. Cancellations must be communicated to AZEK by email no later than 2 weeks before the examination. Late withdrawals are only possible if there is an excusable reason.

In general, the exam link is sent 3 working days before the exam.

The examination takes place using the "open-book system", i.e. paper and electronic aids (exclusively offline and stored locally) are permitted.

## <span id="page-2-1"></span>**3 Access the compatibility check using the system check link/URL**

Paste the test link/URL we send you by mail in the address bar of your browser and hit enter or click **[HERE](https://tests.mercermettl.eu/v2/system-check/3o47j46xog)**. This will redirect you to the test page.

Perform the system check no later than three working days before the exam. After that, support by AZEK can no longer be guaranteed if problems occur during the system check.

Do you need technical support? Please write to [support@mettl.com](mailto:support@mettl.com) or call the 24 hour hotlines +44166457000 (UK) | +1 650 924 9221 (USA) | +91 80471 89190 (India)

#### <span id="page-2-2"></span>**Camera and microphone**

You need to allow Mettl to access your webcam and microphone. The steps to grant the permissions are shown in the window on the left-hand side.

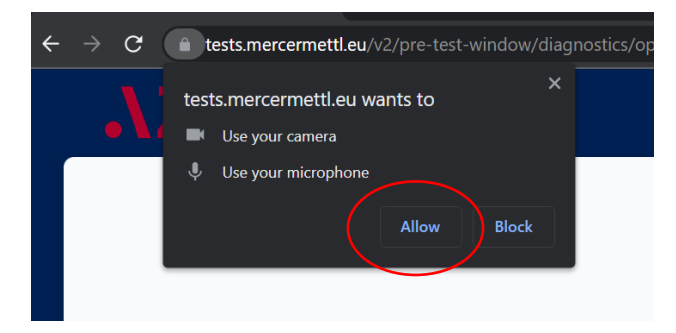

#### <span id="page-2-3"></span>**No multiple screens**

If multiple screens are detected, you need to remove them before proceeding. The necessary steps are explained on the left-hand side of the screen. Remove secondary screen and refresh browser.

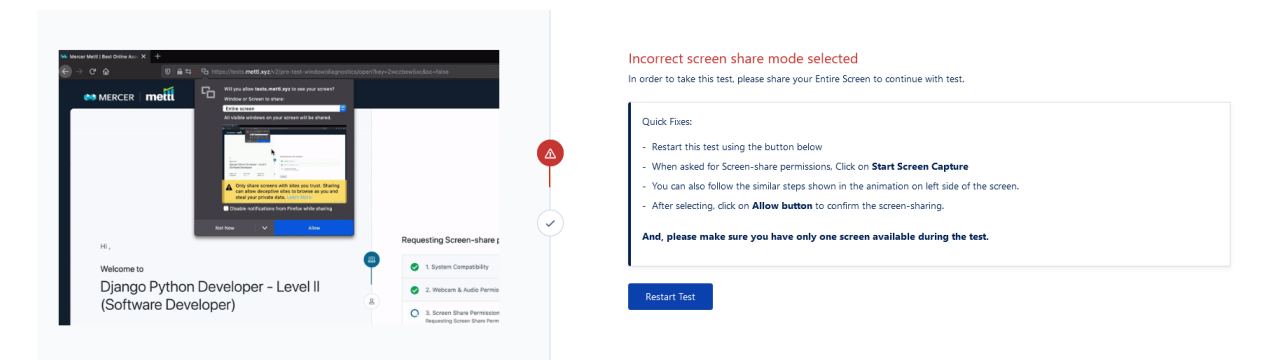

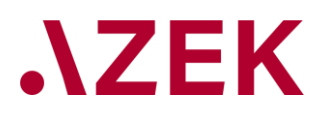

## <span id="page-3-0"></span>**Grant screen share permission**

Click on "Start Screen Capture"

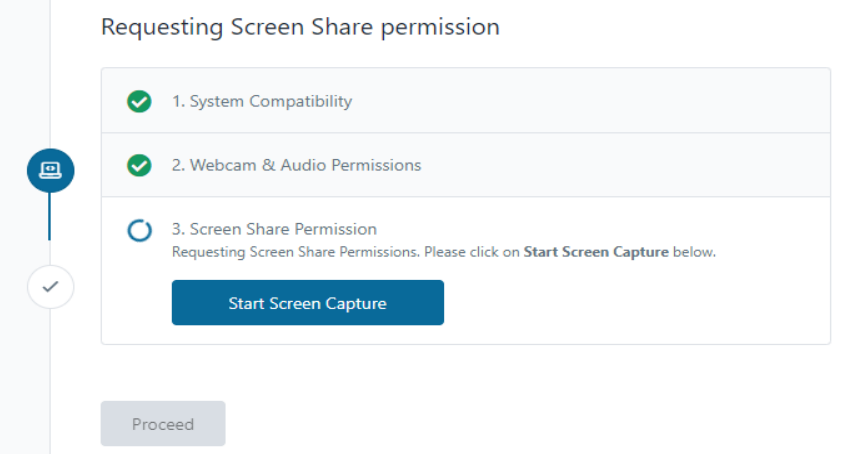

# Select "Entire Screen" and click "Share"

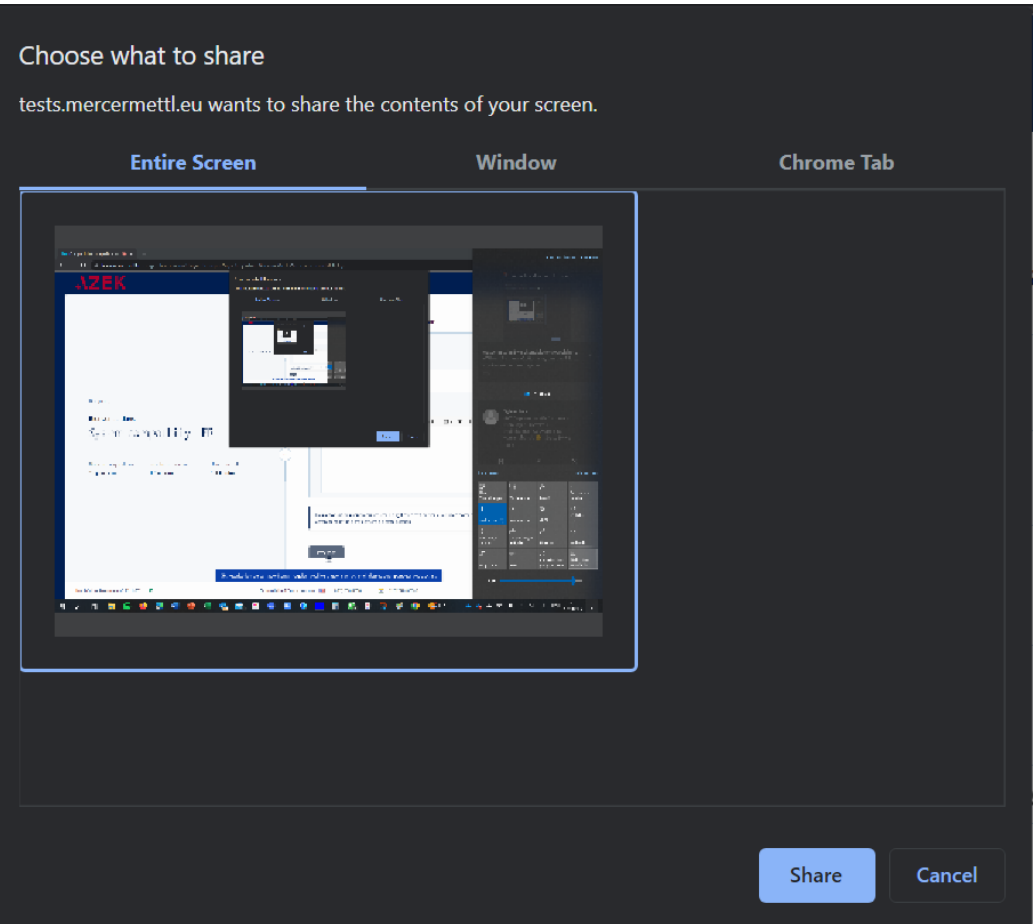

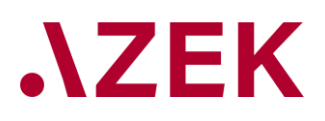

Hide the sharing widget by clicking on "Hide" and then clicking on "Proceed"

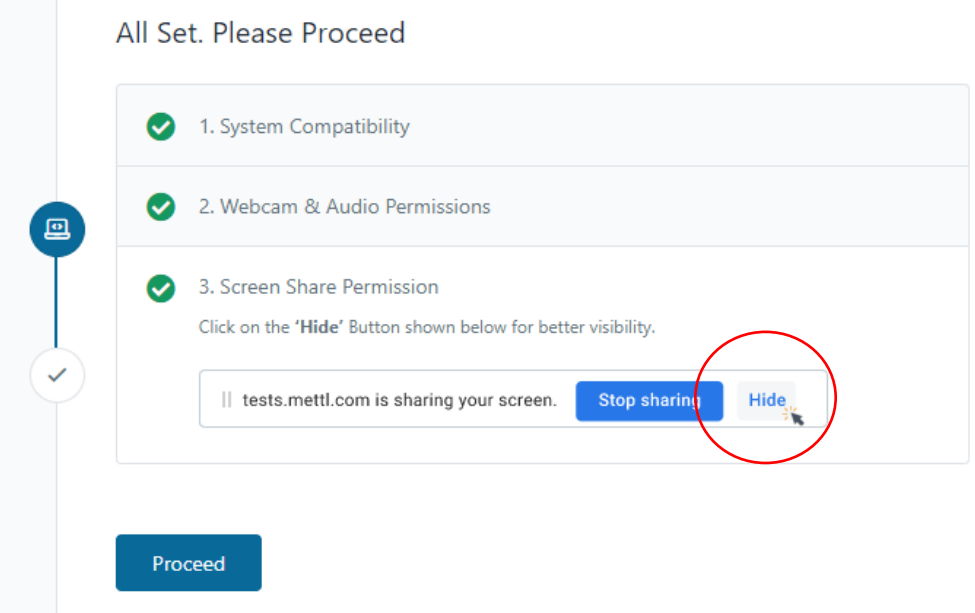

Type "Hello World" in the text field and click "Submit":

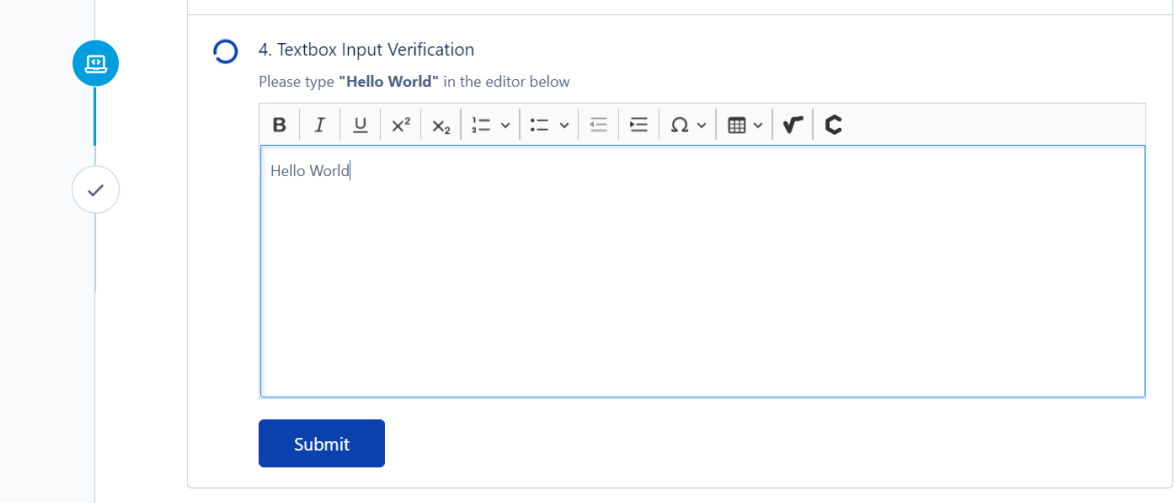

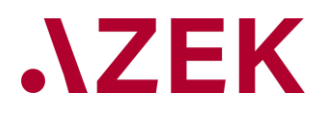

Your system works fine to run the test

# **Everything Looks Great**

This test will run great on this system

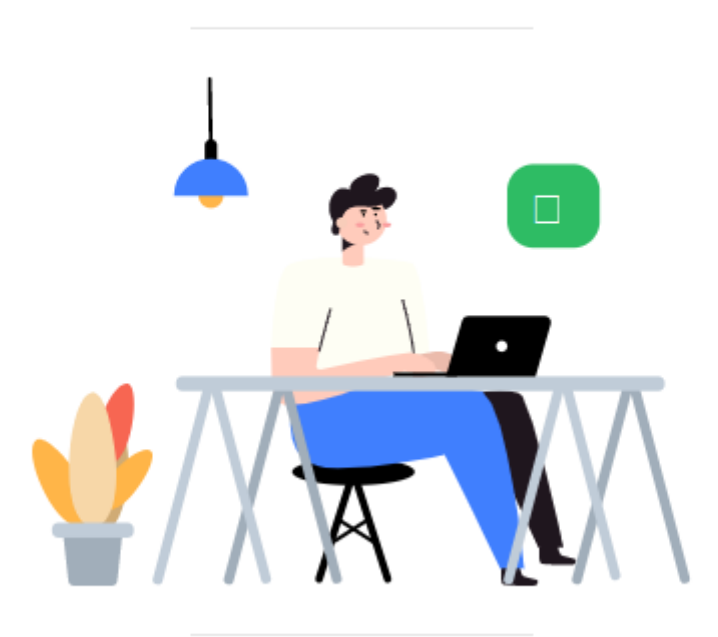

You may close this window

# **B. The mock exam**

#### <span id="page-5-0"></span>**What is the purpose to the mock exam?**

The Mock Exam allows you to take a mock exam. This contains a small set of test questions in the same structure as on the exam and gives you the opportunity to get familiar with the exam environment and navigation on the platform.

For the mock exam, we used test questions from the learning platform. You will find the solutions with the corresponding test questions on the learning platform.

**Take note:** You are required to take the Mock Exam.

#### <span id="page-5-1"></span>**When can I do the mock exam?**

Candidates will receive an email with a link to the mock exam. The mail will inform you when the mock exam will be open. Please use this opportunity! You can end the mock exam by clicking on "save and close". Attention: You will NOT receive a grade for the mock exam.

**Take note:** If you experience difficulties to start the mock exam go back to section 2. Do the system compatibility check before starting your mock exam to avoid any technical problems.

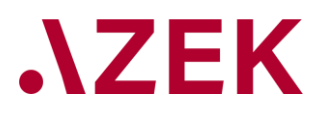

- <span id="page-6-0"></span>**C. Attempting the exam**
- **1 Exam environment**

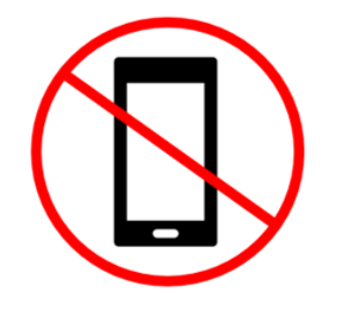

**NO CELL PHONES OR OTHER** 

**DEVICES ARE ALLOWED** 

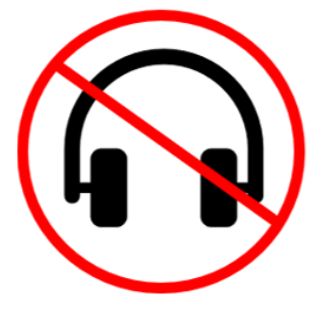

**NO HEADPHONES ALLOWED** 

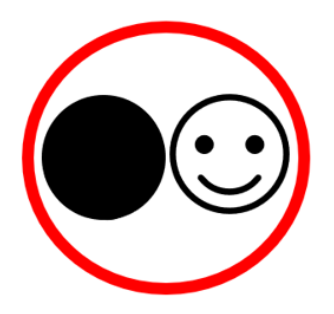

THE FACE MUST **ALWAYS BE VISIBLE** 

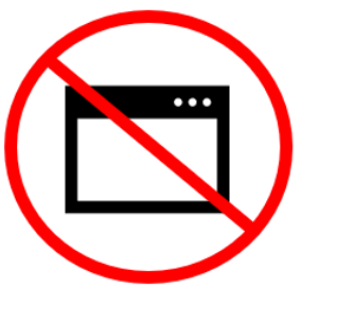

**NO QUERIES ON THE INTERNET ARE ALLOWED** 

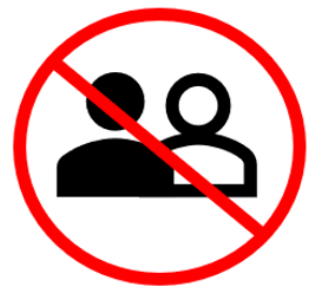

YOU MUST BE ALONE IN THE ROOM

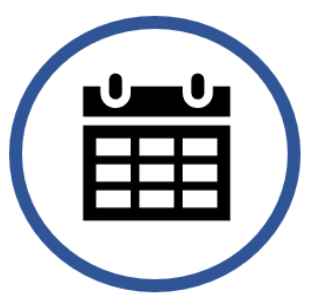

You will receive the results about 1 week after the exam

# <span id="page-6-1"></span>**2 Infrastructure and ID**

- PC/Laptop
	- o Close all files and browsers that are not needed. The course documents may remain open.
	- $\circ$  Make sure that you have everything ready on your desk as you are not allowed to leave your desk during the exam
- Have to hand
	- o Your personal ID (Identity card, passport, driver's licence) to show to the camera for verification by the invigilator. If possible, have a second identity paper ready in case the legibility of the document is not sufficient.

Important: you can ONLY access the exam on the date and time of your exam session. Once the exam session closes you will NOT be able to enter the exam. Also note that 30 minutes after the official start it is no longer possible to start the exam.

Use the link to start the exam. It will open at the agreed time. You can already register and be authorised up to 30 minutes before the exam. A wait of up to 10 minutes to complete identification and start the exam is normal. *Please be patient, your examination time will only start once the verification is completed and you click the "Start Test" button.*

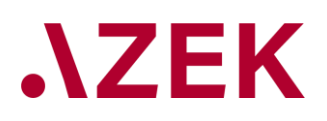

## <span id="page-7-0"></span>**3 Log in to the exam**

Paste the test link/URL provided in the address bar of your browser and hit enter. This will redirect you to the exam page. Click on "Proceed".

### Attention:

- If you have problems, you can enter the link again and press Enter or reload the page
- **Never click F5 during the exam**. With F5 the examination is immediately completed and the results are transmitted to Mettl.

#### <span id="page-7-1"></span>**4 System compatibility check**

Perform the steps for the webcam, audio and screen share permissions as described in the system compatibility check in paragraph [0](#page-2-4) of this document and click on "Proceed".

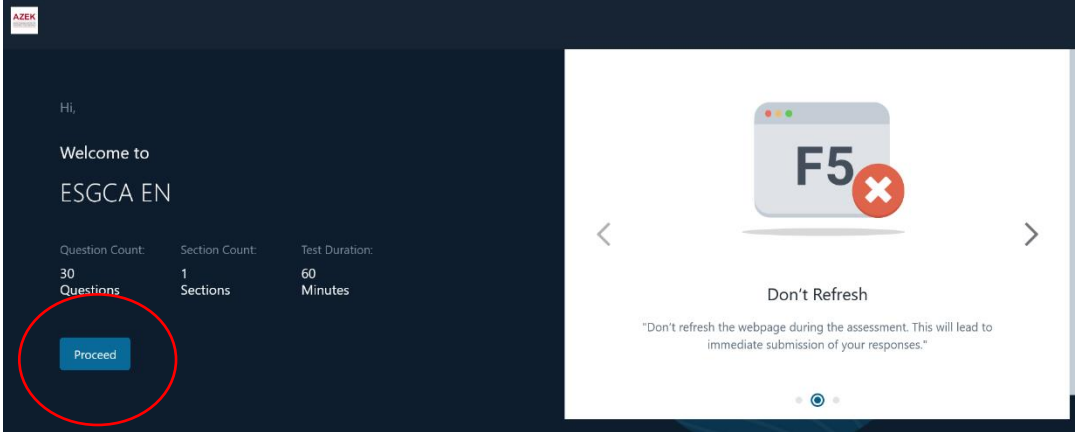

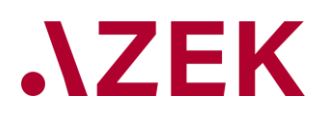

# <span id="page-8-0"></span>**5 Identification**

Enter the login details; for login, use the e-mail address you entered when registering for the exam. Then click on "Proceed".

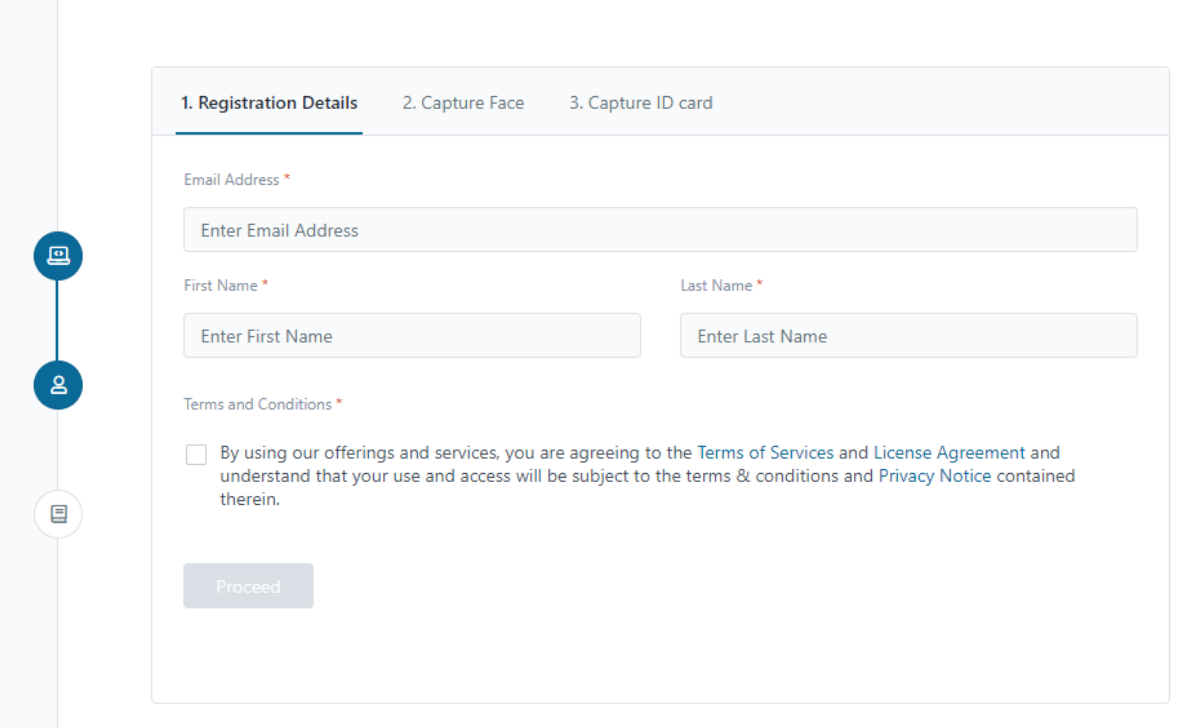

#### Capture picture

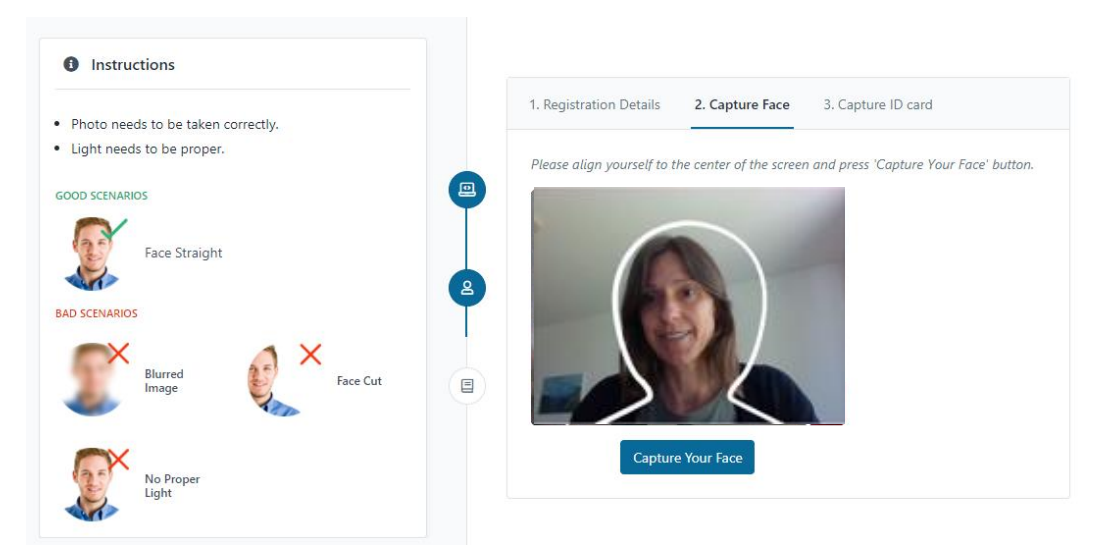

# $\lambda$ ZEK

# **Prior to the exam**

Capture ID

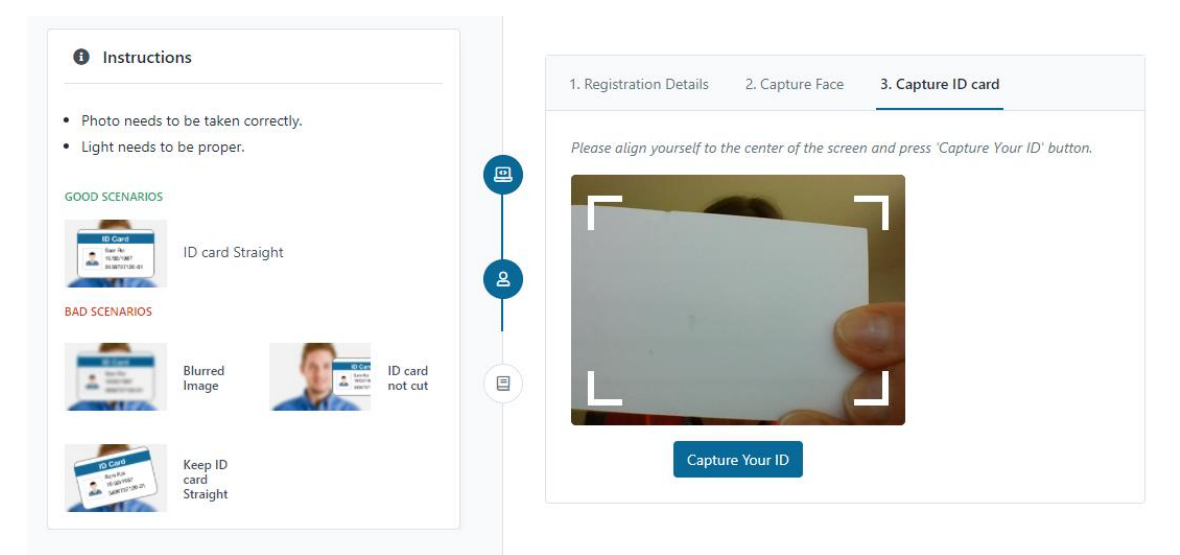

Your details are now submitted. If necessary, one of these details must be submitted again. In this case, you will be asked to perform the above steps again.

Once accepted, you will be redirected to the "Section instructions" page. Carefully read the instructions and click on "Agree & Proceed".

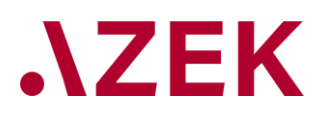

# **During the exam**

## <span id="page-10-0"></span>**6 Start the exam**

If you have already registered up to 30 minutes before the exam, you will encounter this waiting window. The exam will start as soon as the countdown is finished.

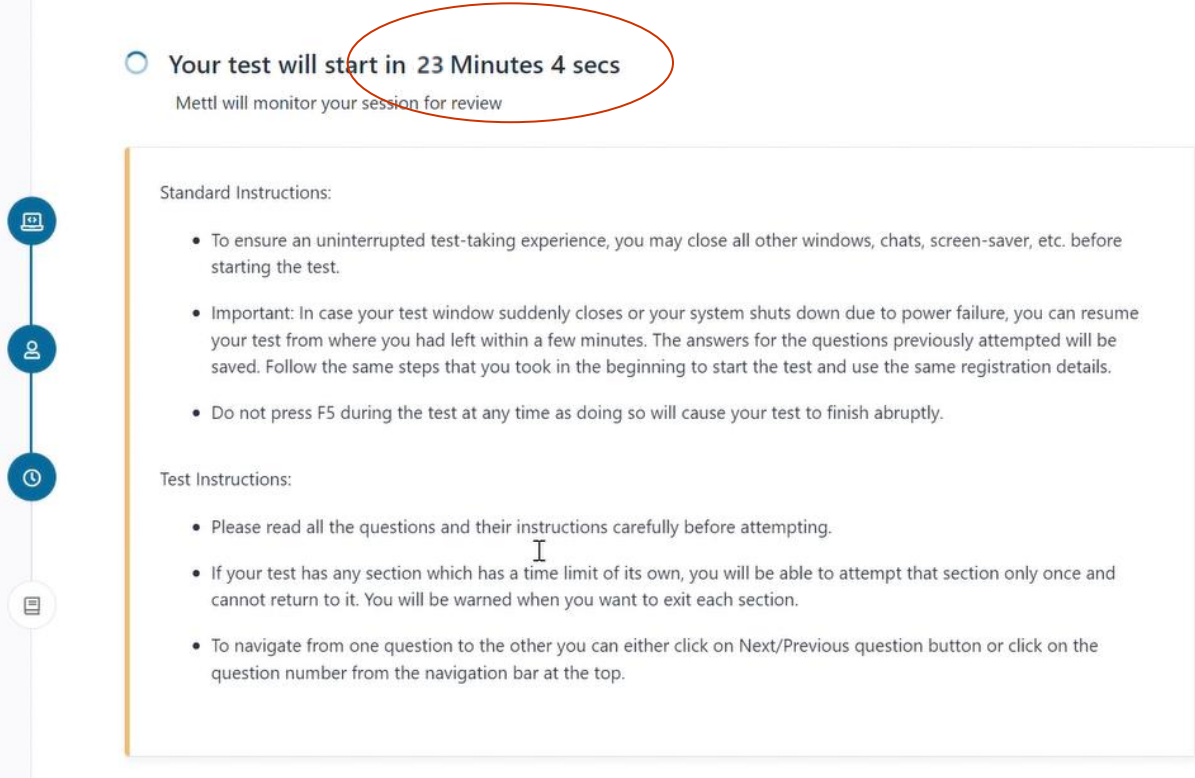

# Start the exam by clicking on "Start Test"

 $\blacksquare$ 

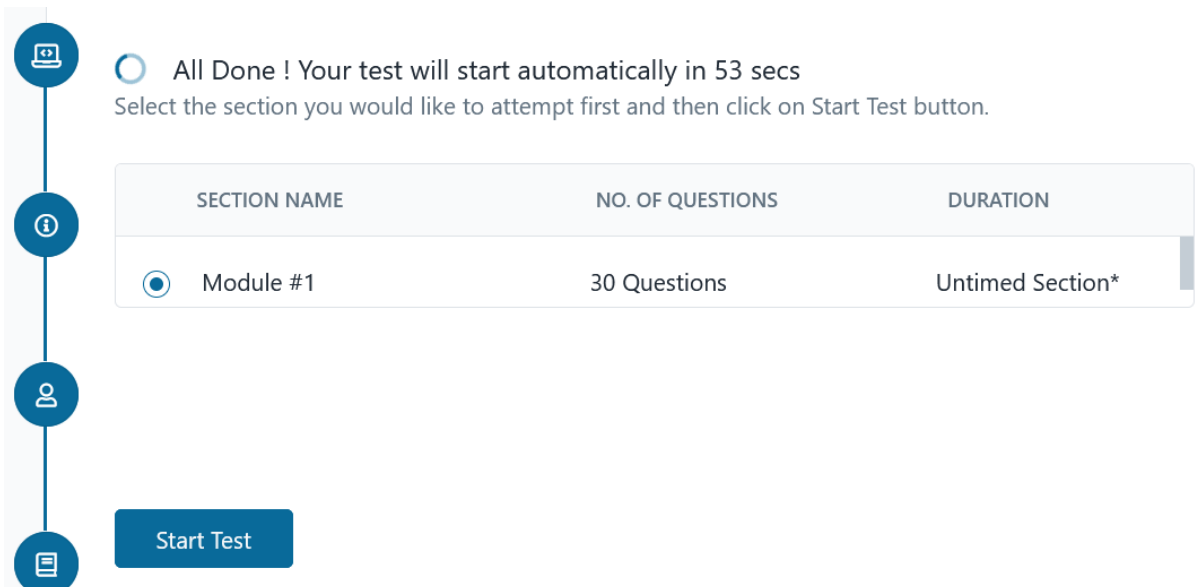

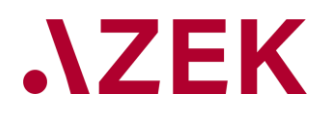

# **During the exam**

# **Monitoring Session**

Your session is being monitored for review

Please note that by proceeding to participate and/or complete this session you consent to be monitored via video/screen feed. This monitoring is being undertaken to eliminate any use of unfair means during this session.

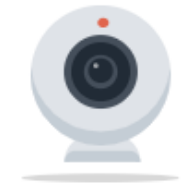

The said video/screen feed can be viewed whether on a real time basis and/or accessed subsequently by an authorised personnel only.

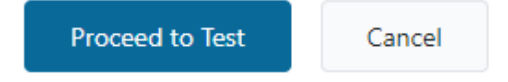

You are now in your exam environment and can start the exam. On your screen, you will see:

- Time remaining for the test, displayed on the top right corner of the test window.
- Navigate: "Next" tab in the upper right corner of the window. You can also click on the respective question number. "Section" switch drop-down on the top-left corner
- Finish Test button in the upper right corner of the window.
- "Revisit" option to allow you to mark a question that can be reviewed later before finishing the test.

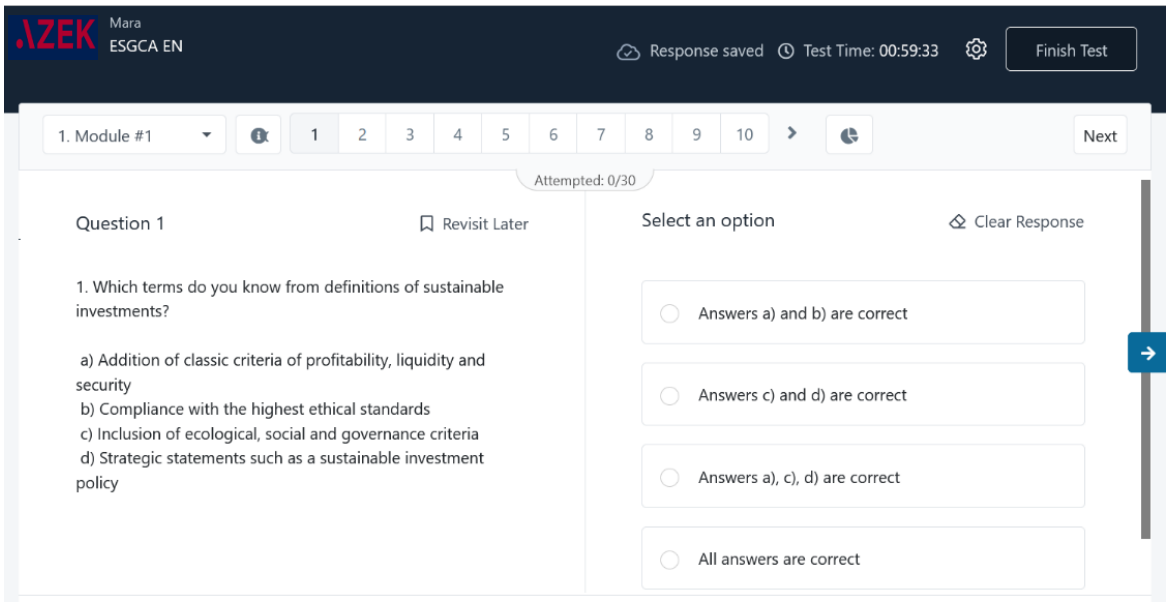

Once you have finished answering and reviewing the questions, you can choose to end your test by clicking the "OK" button. Clicking on Finish Test, shows you the summary of your test.

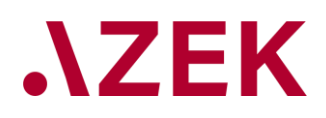

# **During the exam**

Your test has not ended yet and you can review the summary and make changes if needed. Only once you click on the "Yes, Finish Test" button, will your test be submitted. Please wait on the test screen while your test is being submitted. Once done, you will be shown a screen asking you about your feedback on the test experience.

If you lose your internet connection during the exam you can return to the mail with the exam link and log on again. When you get back into the exam you will see that the timer will not have been counting down during the time you were not connected and will restart from where you left off.

If the time allotted to your test has ended, your test will be auto completed and submitted.

WARNING: you must NOT use/press the button F5 as this will terminate the exam

You must NOT undertake any of these suspicious activities:

- Speak/communicate with anyone in any way other than the proctor via chat
- Move away from or leave your desk.
- Run other applications that allow communication (e.g. like chats, email) during the exam.
- Photograph or video the computer screen
- Use or review any hidden listening or communication device such as a smartphone, smart watch etc.

In case of suspicious activity, the proctor will send you a warning message. If you receive more than one warning message you may be excluded from the exam.

#### **After the exam**

#### **7 Examination result**

The examination result is not visible immediately after the examination. The results will be communicated to you by e-mail after verification by AZEK approximately one week after the examination.